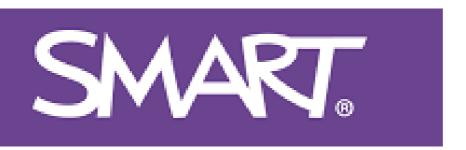

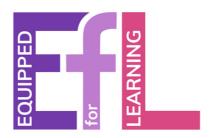

# Grab and Go 1:

# SMART Ink - Adding Annotations to Anything

## Try This

- Pick up the pen and start writing! SMART Ink writes on any application, allowing you to simply pick up the pen and write on anything!
- The SMART panel knows what is touching it. Use the pen to write and your finger to tap or move things, just like on your phone. Use your palm to erase.
- SMART Ink only works when connected to a SMART panel, once it is you will see a (a) icon, tap this to find new pens and other great tools to support your lesson delivery.

#### Go Further!

- On the icon, select the tool chest. In here you will find useful tools, such as screen shade, spotlight and more!
- Click the 'Capital A' button and use the box to write a word with your finger.
- On a new document, click anywhere on the screen where you would like the word to be inserted.

Scan the QR code to see SMART Ink in action!

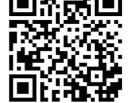

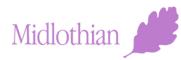

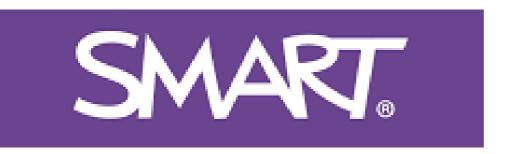

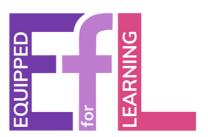

## Grab and Go 2:

### **Creating in SMART Notebook**

### Try This

First, install SMART Notebook 23

from the Software Center on your

teacher laptop

Notebook

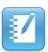

Now click to open SMART

Scan the QR code or **GLICK HERE** to

open the interactive Notebook

Teacher Guide. Learn how to add images, group objects, create games, assessments and lots more!

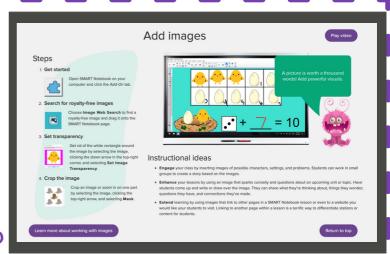

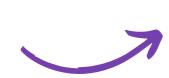

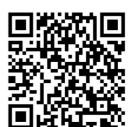

#### Go Further!

- SMART Notebook allows you to import content from slide presentations - making it easy to use all of the Notebook features with your preexisting content
- If you are using Google Slides click on file, then choose download and download the slides as either a PDF or a Powerpoint.
- Then, from SMART Notebook, choose Menu > File > Import. This will allow you to import your existing files into Notebook Midlothian